## IZDELAVA INI DATOTEKE IN IME RAČUNALNIKA

## A) Izdelava .ini datoteke

1. Desni klik na namizje, izberemo Novo in Besedilni dokument

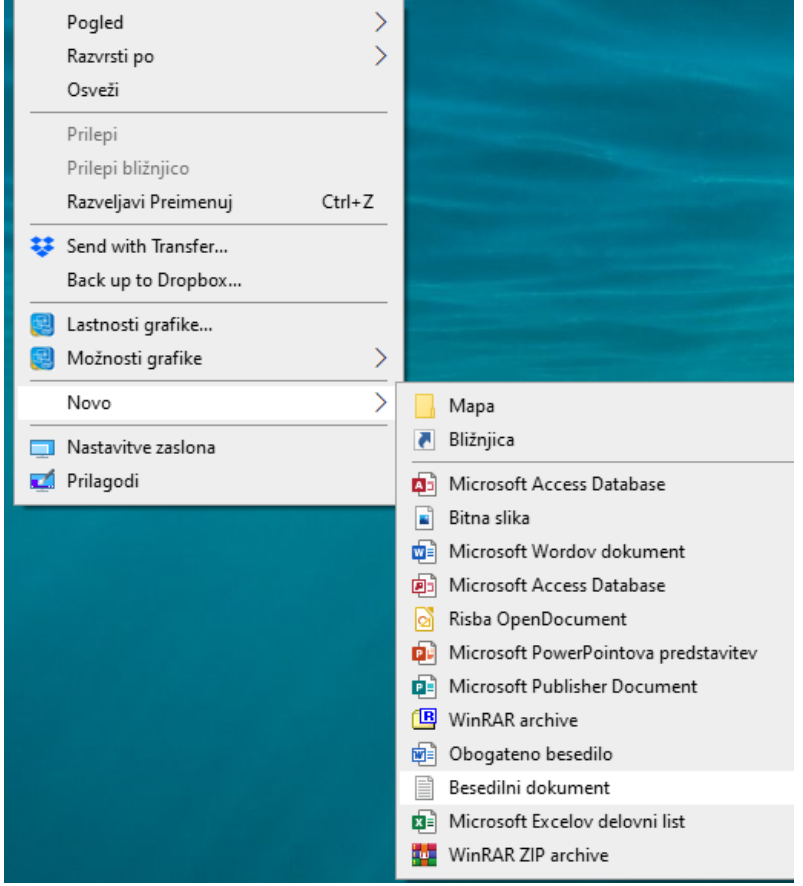

2. Na namizju se nam ustvari nov dokument, ki ga preimenujemo v Birokrat

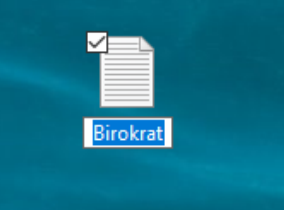

- 3. Dvokliknemo na dokument, da se nam odpre.
- 4. Na odprtem dokumentu kliknemo »Datoteka« in »Shrani kot«

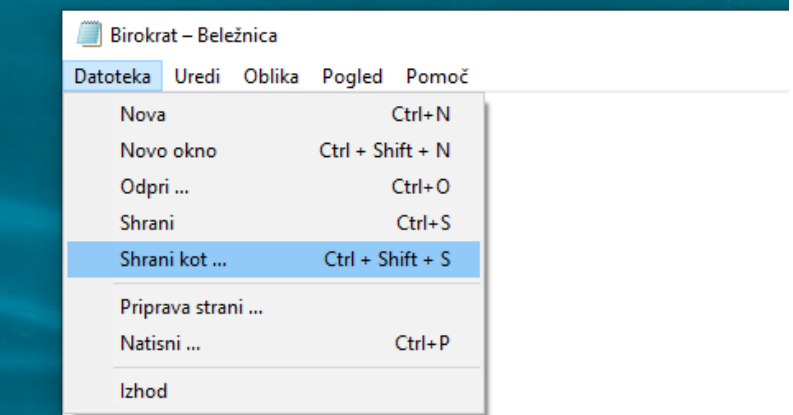

5. Pod Ime datoteke shranimo »Birokrat.ini«, pod vrsto datoteke izberemo »Vse datoteke«.

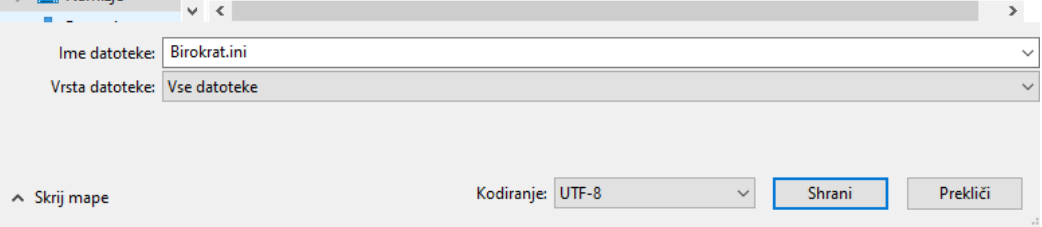

6. Na namizje se nam ustvari nova datoteka ki izgleda tako:

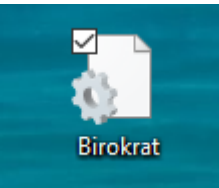

- 7. Sedaj imamo ustvarjeno Birokrat.ini datoteko.
- 8. Dvokliknemo na datoteko in vnesemo ime računalnika in pritisnemo ENTER! Če imena računalnika ne poznamo, sledimo navodilom nižje v sklopu B.

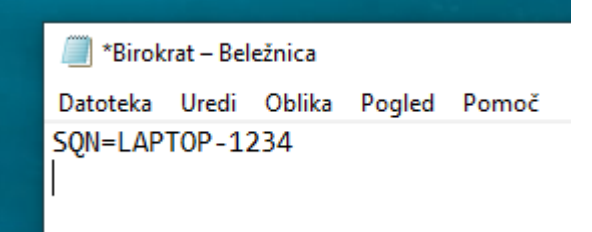

9. Nato datoteko shranimo in premaknemo v mapo kjer je nameščen Birokrat (navadno je to na C:\Birokrat\)

B) Ime računalnika:

Če imena računalnika ne poznamo ga dobimo z naslednjimi koraki:

1. Kliknemo na simbol Windows (Začetek) v spodnjem leve kotu

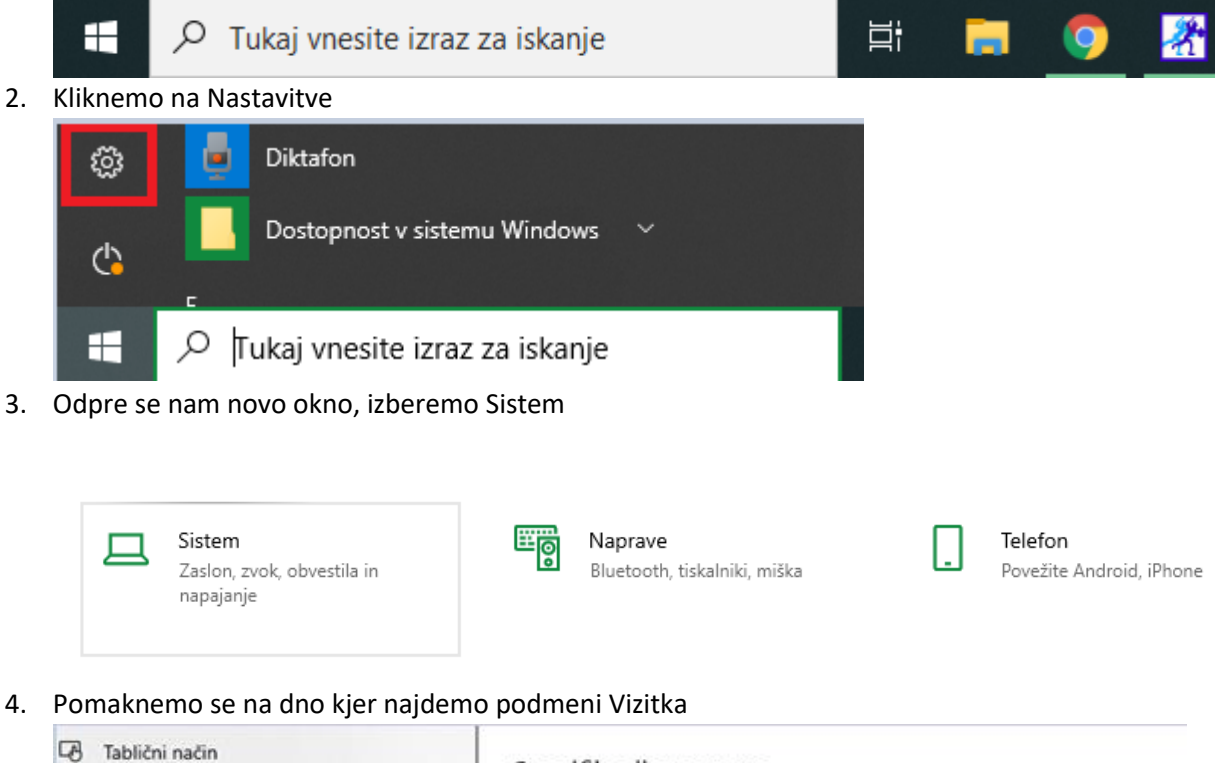

## 4. Pomaknemo se na dno kjer najdemo podmeni Vizitka

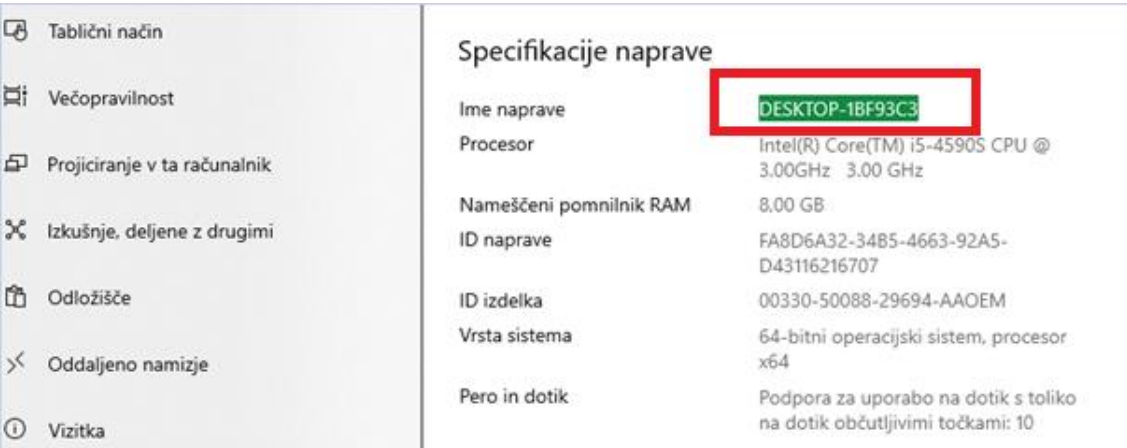

5. Kopiramo ime naprave in prilepimo v Birokrat.ini datoteko in pritisnemo Enter

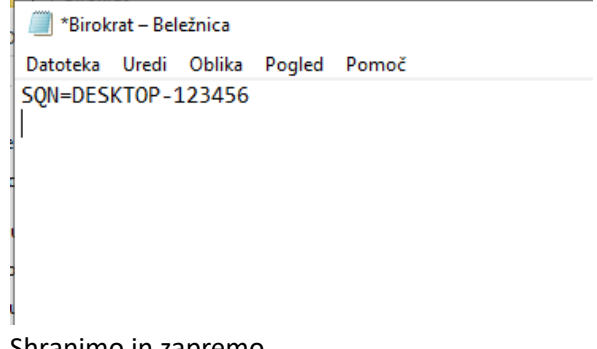

6. Shranimo in zapremo.